## DigiOnSound6 L.E. for Princetonのインストール手順詳細

①デスクトップ画面の「スタート」をクリックし「マイコンピュータ」または「コンピューター」を選択してください。

②パソコンのCD/DVD/BDドライブに製品添付のCD-ROMを入れてください。

CD-ROMの読み込みが完了しますとボリュームラベルが「PCA-ACUP2」というメディアがマウントされますので これをダブルクリックしてください。

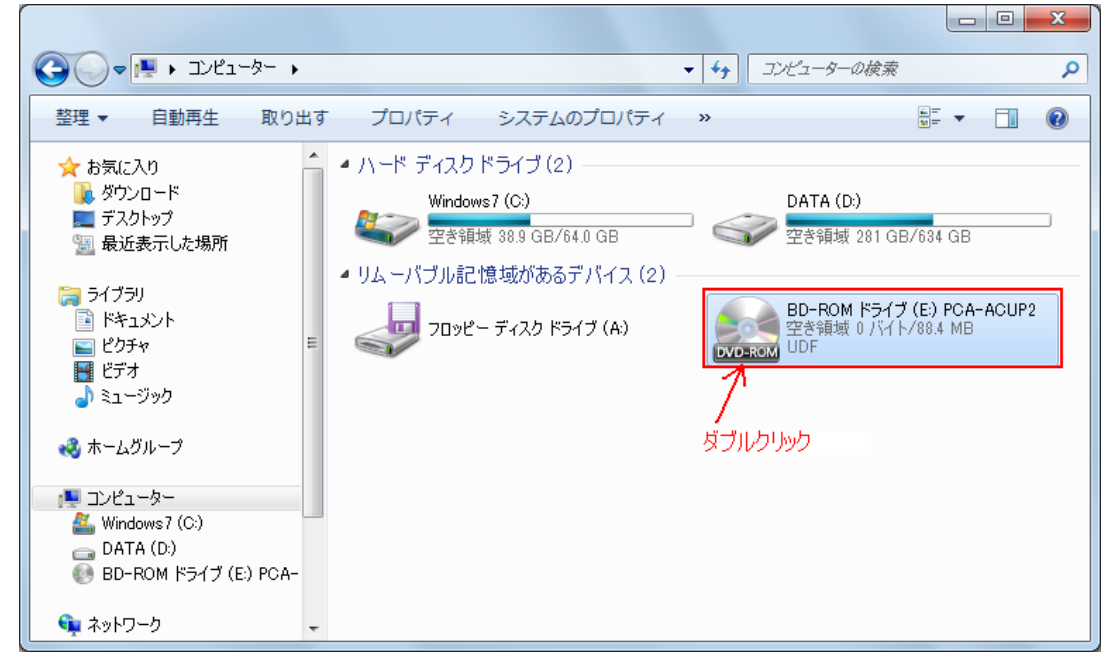

③CD-ROMの内容が表示されますので「setup.exe」をダブルクリックしてインストーラーを起動してください。 下記画面のように拡張子(.exe)が見えない場合でも、アイコンで判別できますので下記画面のアイコンファイル をダブルクリックしてください。

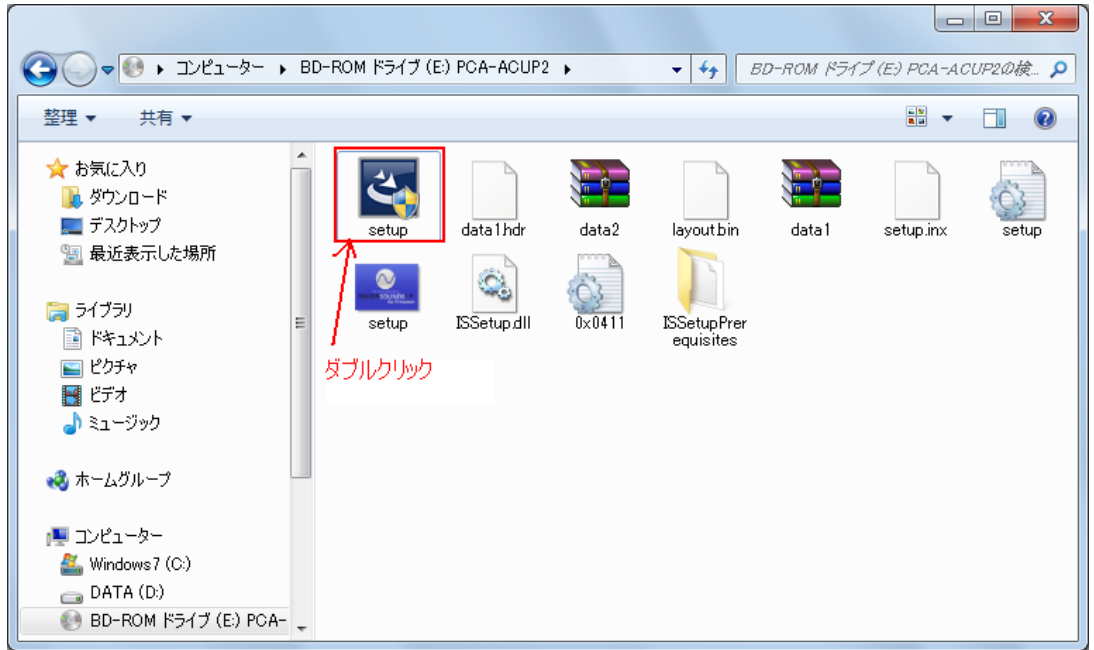

④setup.exeをダブルクリック後、Windows7やVistaでは下記のような「ユーザーアカウント制御」のダイアログが 表示される場合があります。

この場合は「はい」ボタンをクリックしてインストールを続行させてください。

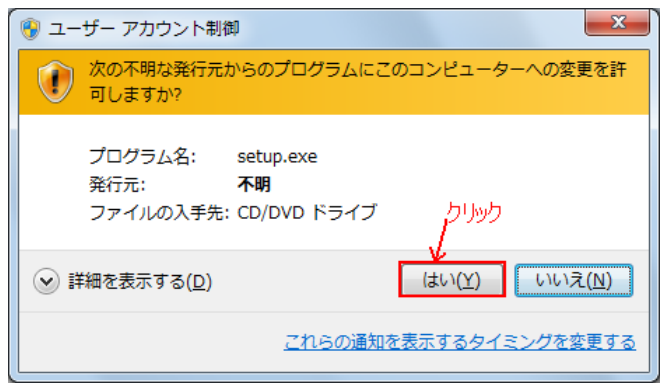

## ⑤また、次に下記のようなダイアログが表示された場合は、「インストール」ボタンをクリックしてください。

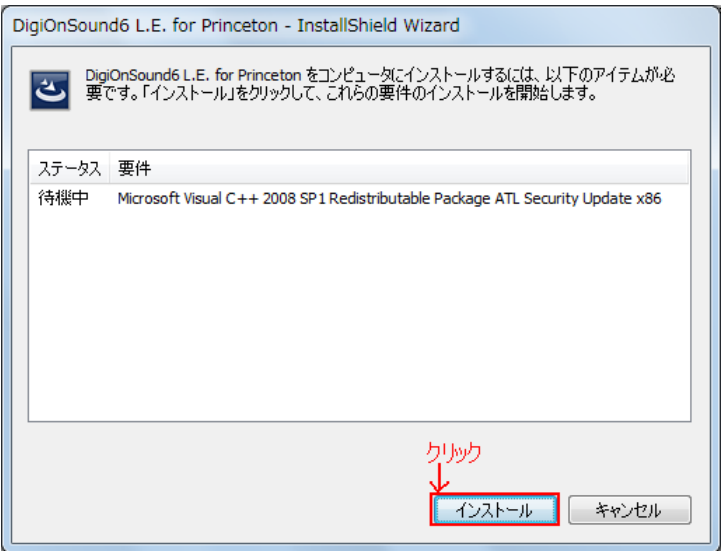

## ⑥インストーラーの画面が表示されますので、「次へ」ボタンをクリックしてください。

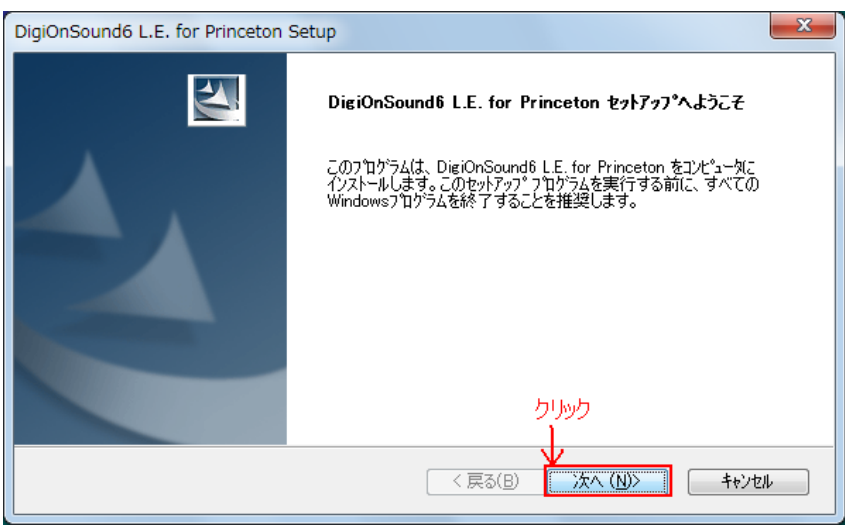

## ⑦使用許諾契約の画面が表示されますので、契約文章をご確認ください。 同意いただける場合「はい」ボタンをクリックしてください。

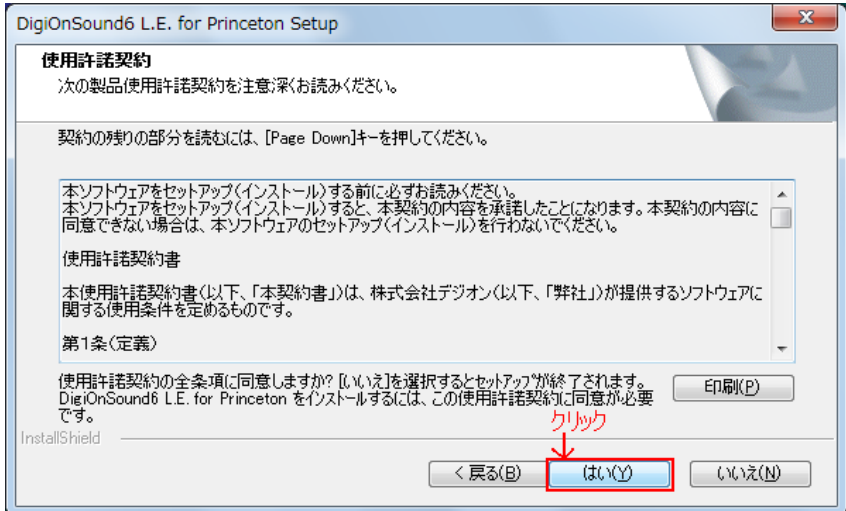

⑧ユーザ名とシリアル番号を入力して「次へ」ボタンをクリックしてください。

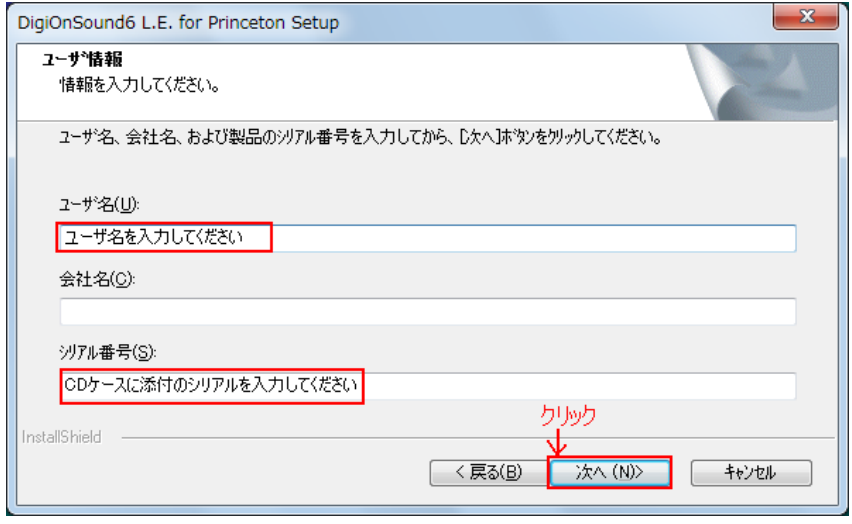

⑨インストール先のフォルダを変更する場合は「参照」ボタンをクリックしてインストール先を指定してください。 インストール先が決まりましたら「次へ」ボタンをクリックしてください。

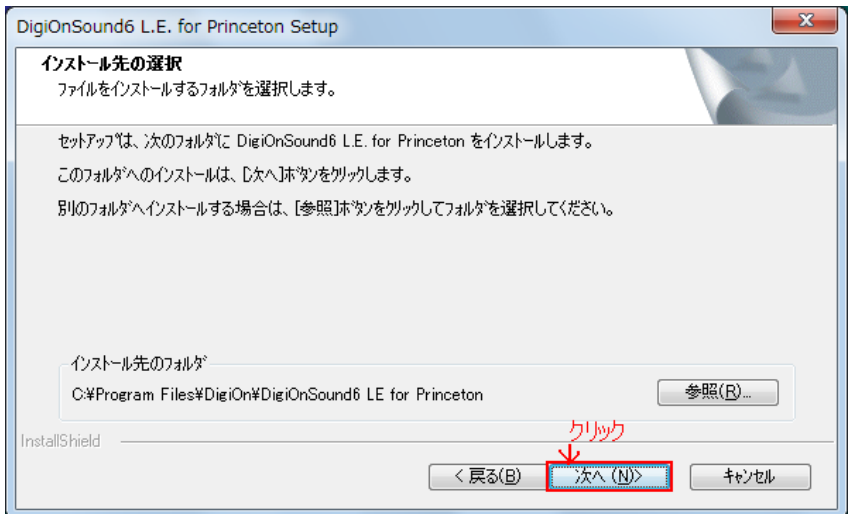

⑩ショートカットを作成する箇所にチェックが入っているのを確認し、「次へ」ボタンをクリックしてください。

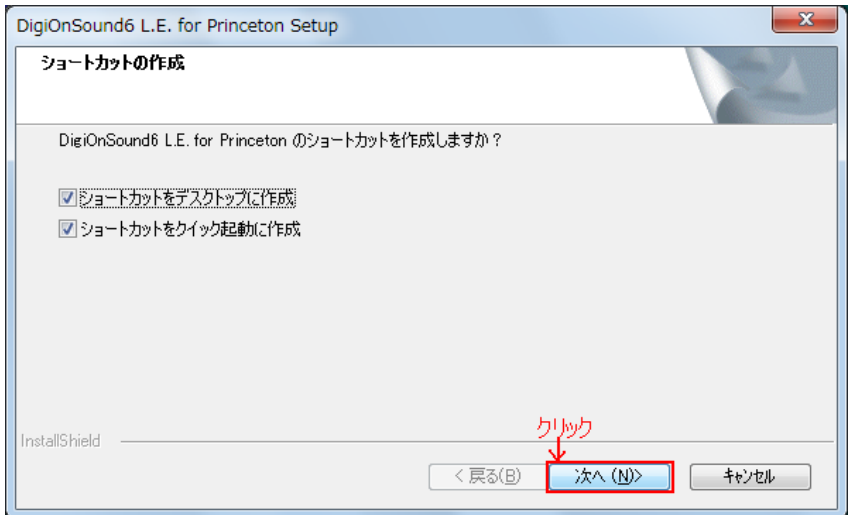

⑪インストール完了の画面が表示されますので、このまま「完了」ボタンをクリックしてください。

「DigiOnSound6 L.E. for Princeton を起動する」にチェックが入っている場合、このままDigiOnSound6 L.E. for Princetonが起動します。

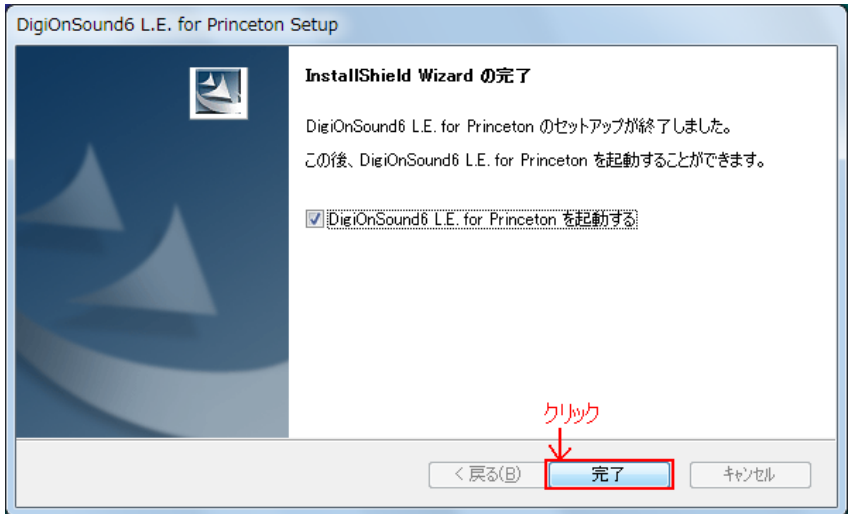

以上。